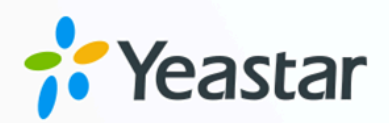

# Microsoft Outlook 对接手册

Microsoft Outlook Integration Guide 版本: 日期: 2023年08月11日

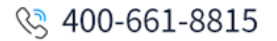

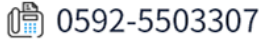

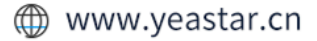

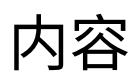

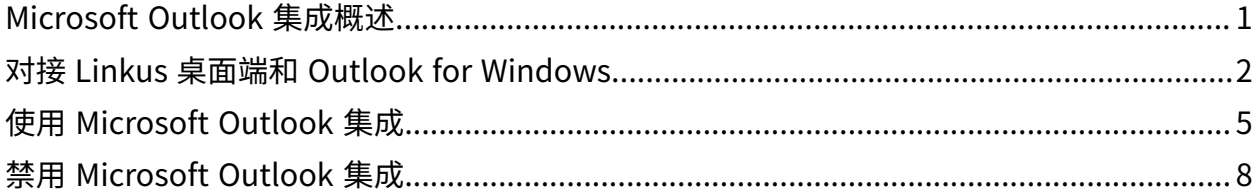

# <span id="page-2-0"></span>Microsoft Outlook 集成概述

Linkus 桌⾯端⽀持对接 Outlook for Windows (Windows 桌⾯端)。对接后你可以直接在 Outlook 内向你的 Outlook 联系人发起通话, Linkus 桌面端将被自动唤起并作为通话终端发 起呼叫。本⽂介绍集成要求,及集成后可实现的主要功能。

#### 重要:

Linkus macOS 版本 不支持对接 Microsoft Outlook。

#### 使用要求

确保你所使用的 Outlook 满足以下要求:

- 客户端: Outlook for Windows (Windows 桌面端)
- •版本: Outlook 2016 或更高版本
- 操作系统:Windows 10、Windows 11

#### 主要功能

对接 Linkus 桌⾯端和 Outlook for Windows 后,可实现以下功能:

在 Outlook 内发起通话

直接在 Outlook 上向 Outlook 联系人发起通话, Linkus 桌面端将作为通话终 端发起呼叫。

#### 来电弹屏

当你在 Linkus 桌面端接收到 Outlook 联系人的来电呼入时, Outlook 将自动 弹出联系人详情页面。

通话记录同步

当你与 Outlook 联系⼈的通话结束后,所有通话活动会被⾃动记录到 Outlook 中。

#### 自动联系人创建

当你接收或拨打未保存为 Outlook 联系人的陌生号码时,Outlook 会自动弹出 联系人创建页面,以便你快速添加联系人。

#### 相关信息

对接 Linkus 桌⾯端和 Outlook for [Windows](#page-3-0) 使⽤ [Microsoft](#page-6-0) Outlook 集成 禁用 [Microsoft](#page-9-0) Outlook 集成

# <span id="page-3-0"></span>对接 Linkus 桌面端和 Outlook for Windows

本⽂介绍如何对接 Linkus 桌⾯端和 Outlook for Windows (Windows 桌⾯端)。

## ■ 注:

Linkus macOS 版本 不支持对接 Microsoft Outlook。

### 使用要求

确保你所使用的 Outlook 满足以下要求:

- 客户端:Outlook for Windows (Windows 桌面端)
- 版本:Outlook 2016 或更⾼版本
- 操作系统:Windows 10、Windows 11

步骤⼀、在 Linkus 桌⾯端设置 Outlook 集成

- 1. 登录 Linkus 桌⾯端,进⼊ 设置> Outlook 集成。
- 2. 打开 启⽤ Outlook 集成开关。

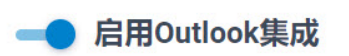

3. 根据需要设置联系人自动创建及通话记录同步。

<span id="page-3-2"></span>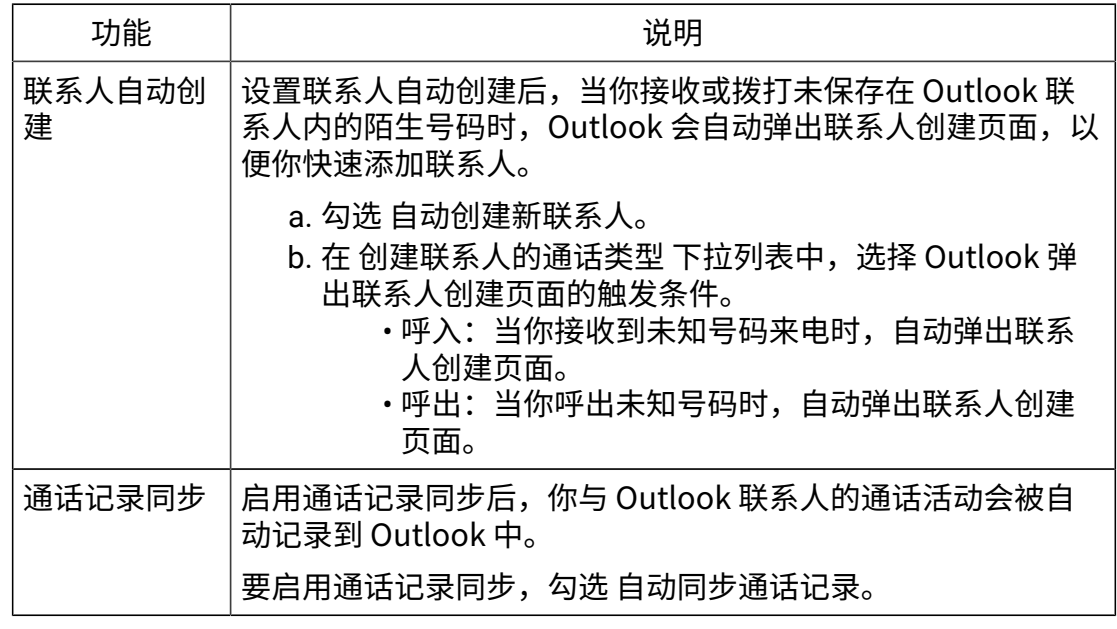

<span id="page-3-1"></span>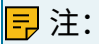

授权 按钮是用于授权 Linkus 桌面端从 Outlook 中发起呼叫。你无需在此刻执行此操 作,因为只有当在 Outlook 内发起通话时,才需要此授权。

4. 点击 保存。

# 步骤⼆、在 Outlook 内激活 Linkus 加载项

1. 打开或重启 Outlook, 进入 文件 > 选项。

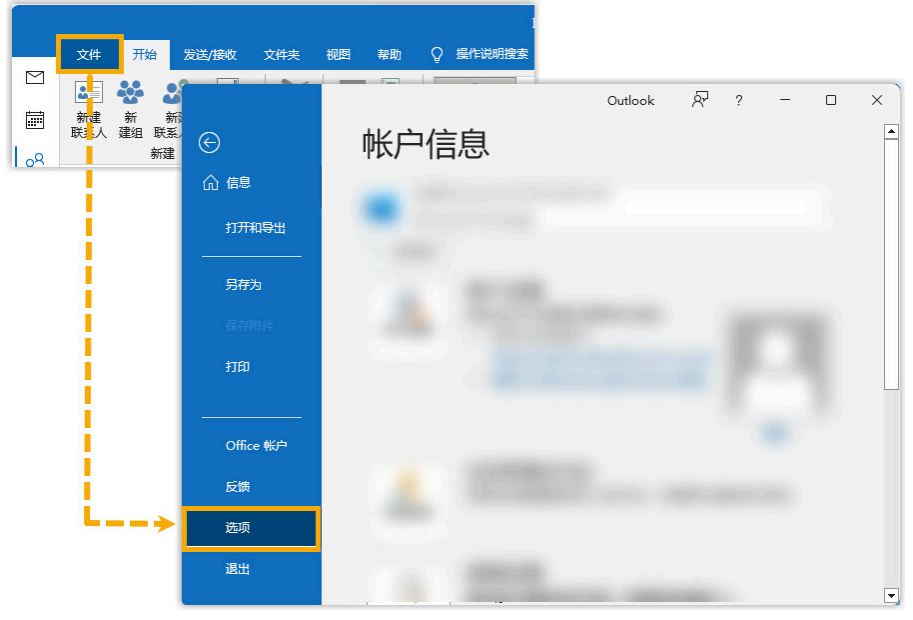

2. 在弹出的窗口中, 点击 加载项, 然后点击 转到(G)...。

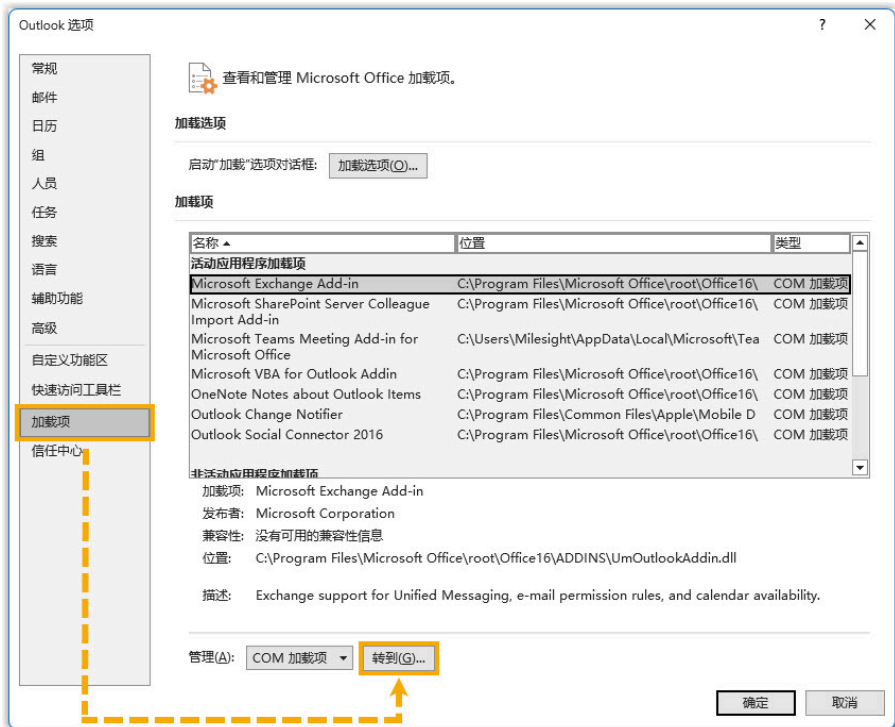

3. 在弹出的窗口中,勾选 Yeastar Linkus Outlook Integration,然后点击 确定。

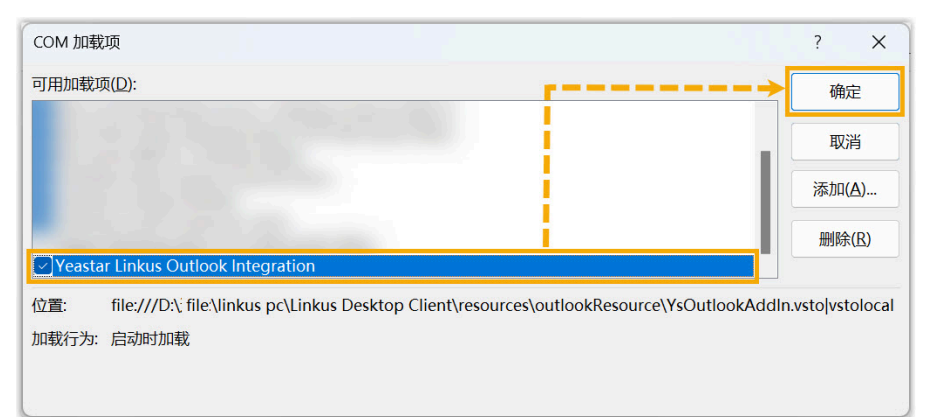

4. 在弹出的窗口中,点击 安装。

### 执行结果

- Linkus 桌⾯端与 Outlook for Windows 对接完成。
- 你可以在 Outlook 内发起通话, 并使用便捷的通话功能。

# <span id="page-6-0"></span>使⽤ Microsoft Outlook 集成

本⽂介绍对接 Linkus 桌⾯端和 Outlook for Windows (Windows 桌⾯端) 后可实现的功能。

在 Outlook 内发起通话

前提条件

Linkus 桌⾯端保持登录状态。

操作步骤

在你的 Outlook 联系⼈列表,右键点击⼀个联系⼈并选择 Call with Linkus Desktop,然后点击需要拨打的号码。Linkus 桌面端将会自动弹出并发起通 话。

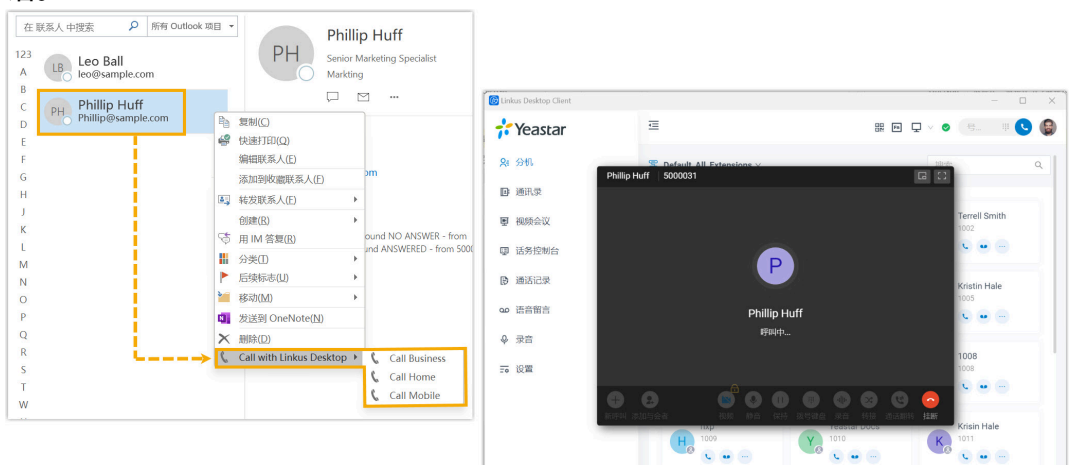

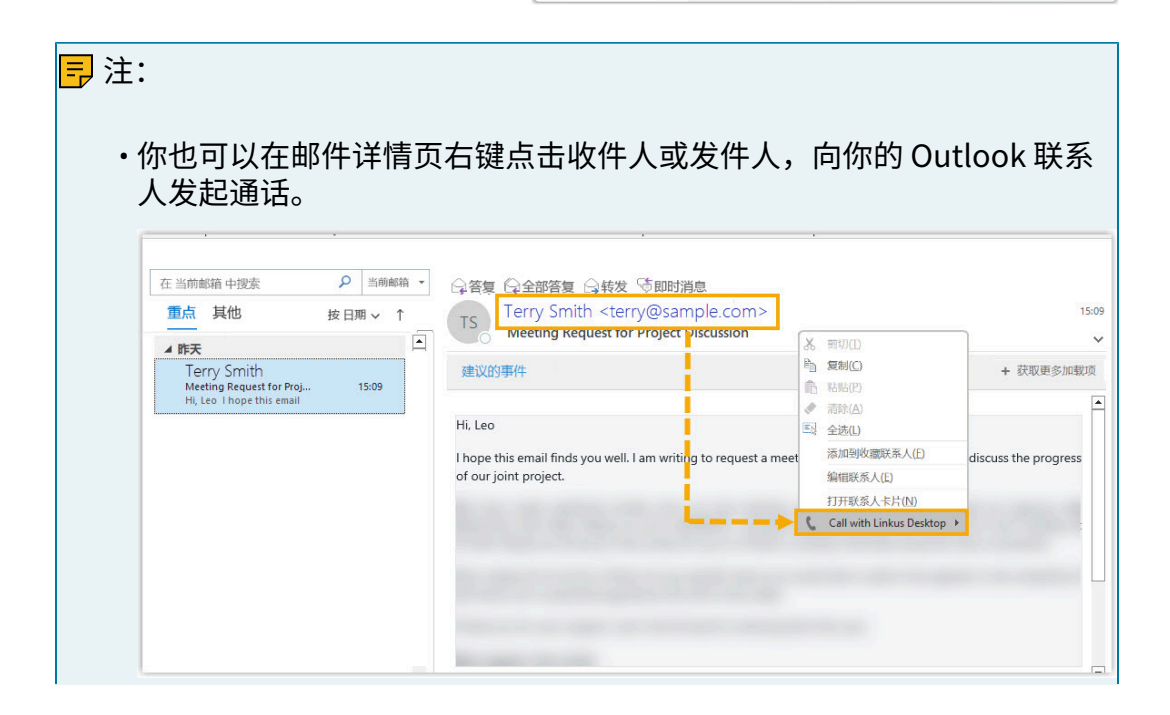

•每当你重新启动 Outlook for Windows 后首次发起通话时,Linkus 桌面 端将⾃动弹出⼀个窗⼝,提醒你授权它从 Outlook 中发起呼叫。

### 来电弹屏

前提条件

Outlook for Windows 保持登录状态。

#### 操作步骤

当你接收到 Outlook 联系人的来电呼叫时,Outlook 将自动弹出并呈现联系人 的信息。

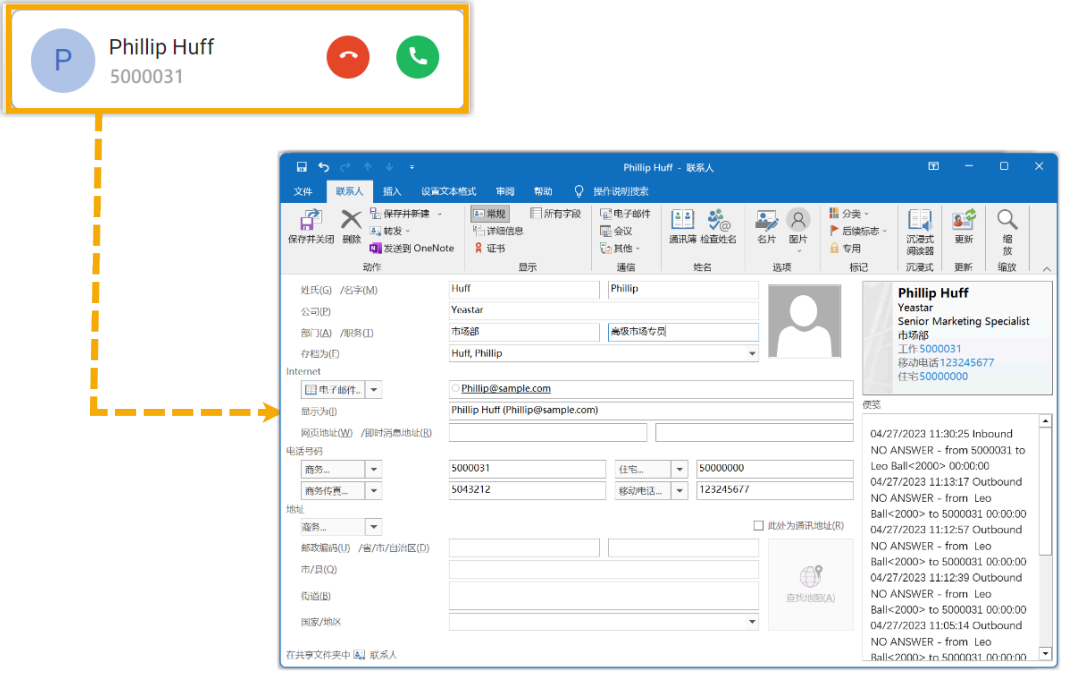

# **2**故障:

Linkus 桌面端不显示主叫姓名?

如果 Linkus 桌面端在接收到 Outlook 联系人的来电时, 只显示来电的电话号 码,而不显示联系人姓名,你需要联系管理员 将你的 Outlook 联系人同步至 Linkus 客⼾端。

#### 通话记录同步

前提条件

- Outlook for Windows 保持登录状态。
- ・你已 <u>启用通话记录同步</u>。

操作步骤

所有与 Outlook 联系人的通话记录,包括去电、来电和未接都会同步至 Outlook 上,帮助你追踪每一次通话。

你可以登录 Outlook, 在联系人编辑页面的 便笺 栏, 查看通话记录。

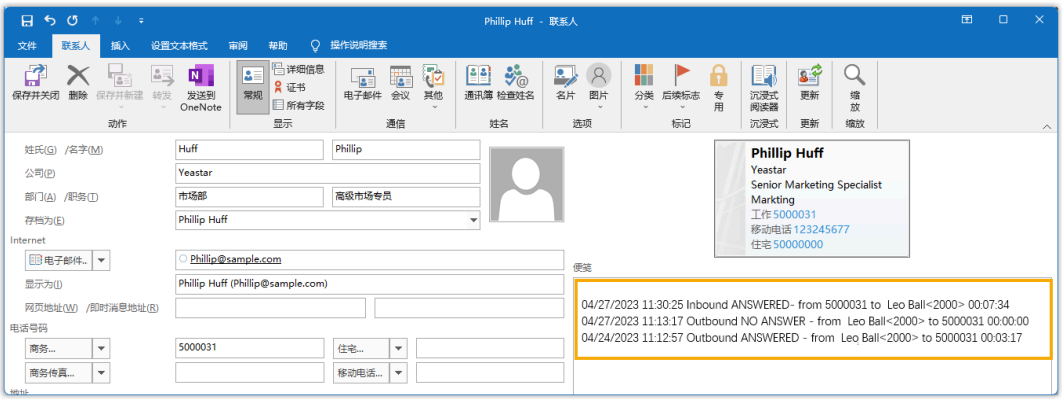

## 自动创建联系人

前提条件

- Outlook for Windows 保持登录状态。
- 你已 [设置联系⼈⾃动创建。](#page-3-2)

操作步骤

当你接收或拨打未保存在 Outlook 联系⼈内的陌⽣号码时,Outlook 会⾃ 动弹出联系人创建页面并记录号码。你可以填写其它信息并将其存储为你的 Outlook 联系⼈。

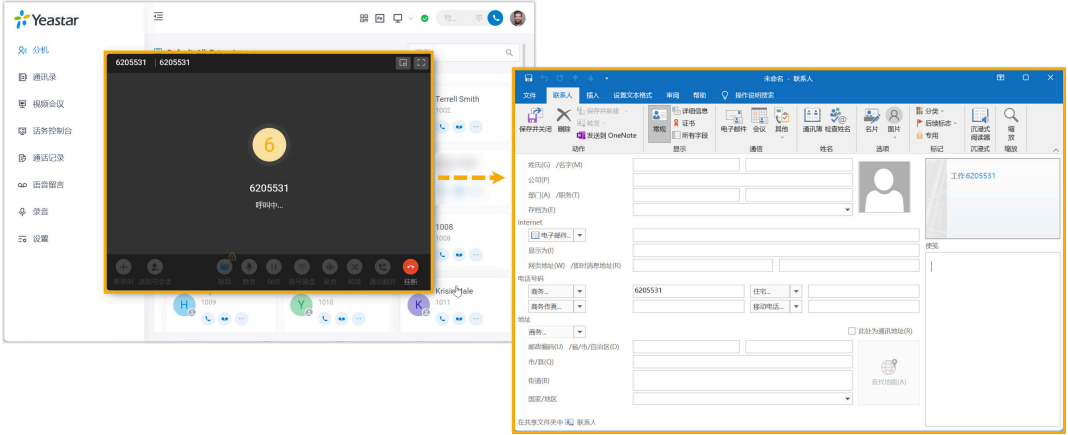

# <span id="page-9-0"></span>禁用 Microsoft Outlook 集成

本⽂介绍如何禁⽤ Linkus 桌⾯端与 Outlook for Windows (Windows 桌⾯端) 的集成。

步骤一、在 Linkus 桌面端禁用 Outlook 集成

- 1. 登录 Linkus 桌⾯端,进⼊ 设置> Outlook 集成。
- 2. 关闭 启⽤ Outlook 集成开关。

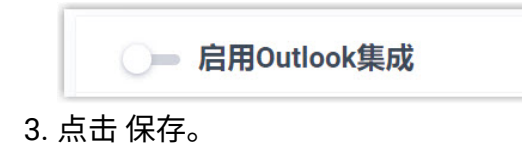

- 步骤二、在 Outlook 中禁用 Linkus 加载项
	- 1. 登录 Outlook, 进入 文件 > 选项。

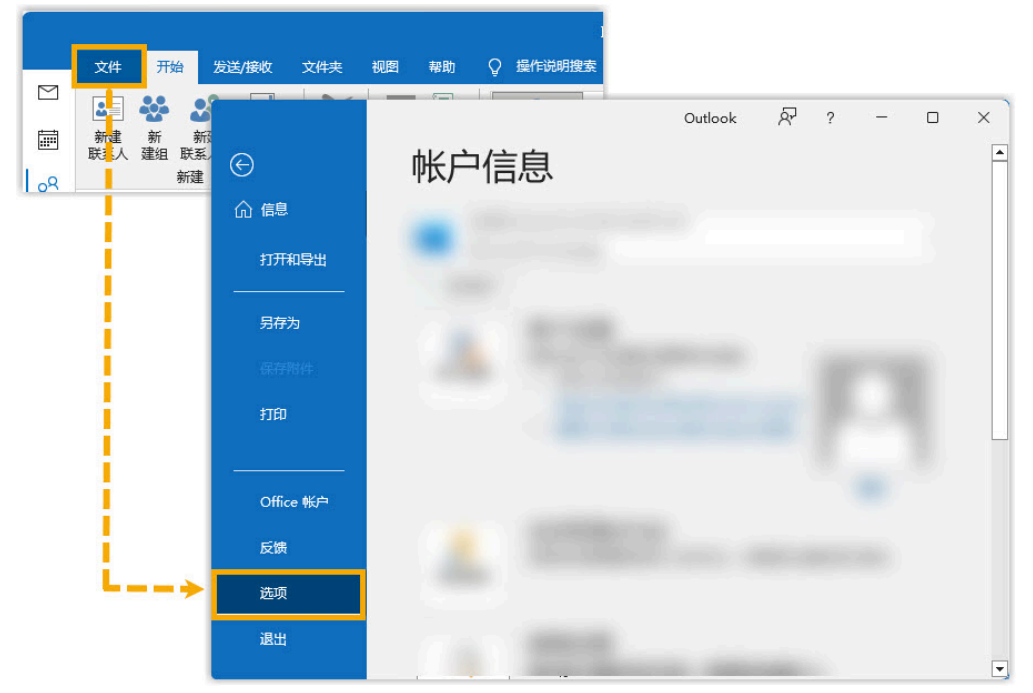

2. 在弹出的窗口中, 点击 加载项, 然后点击 转到 (G)...。

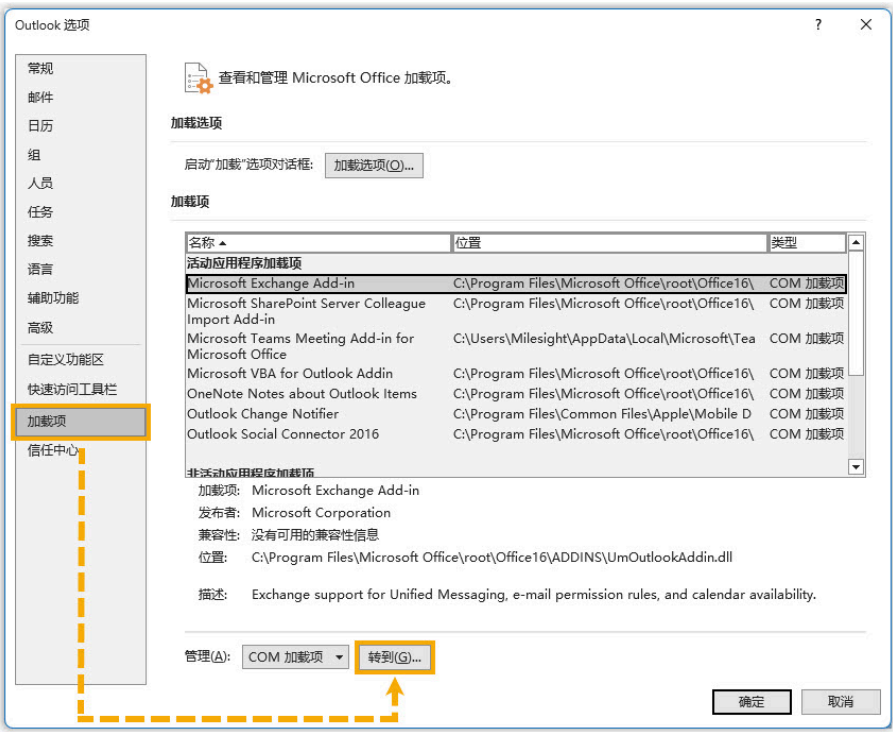

3. 在弹出的窗口中,取消勾选 Yeastar Linkus Outlook Integration, 然后点击 确定。

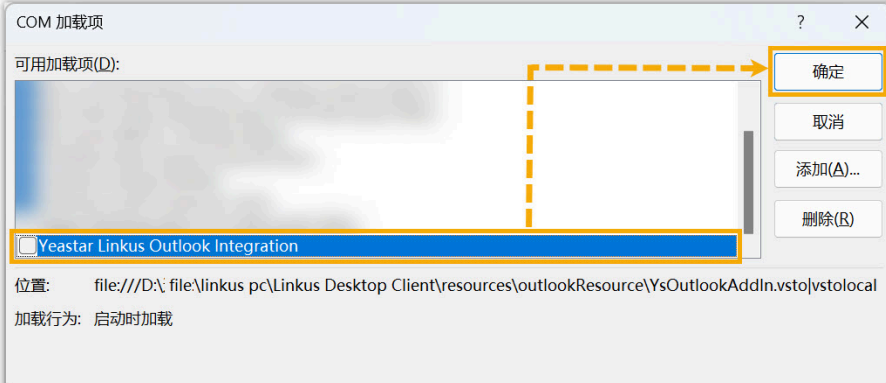

# 执行结果

Linkus 桌面端与 Outlook 的集成被禁用, 集成所提供的功能将无法使用。